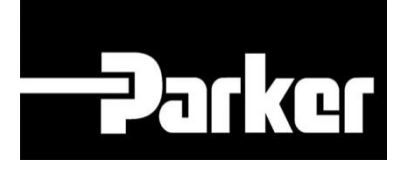

# **Parker Tracking System**

## PTS Pro: Performing a Service Event

Fast. Easy. Accurate.

Parker Hannifin Corporation Copyright © 2016 Parker Hannifin Corporation

# **DATKG ENGINEERING YOUR SUCCESS.**

## **Table of Contents**

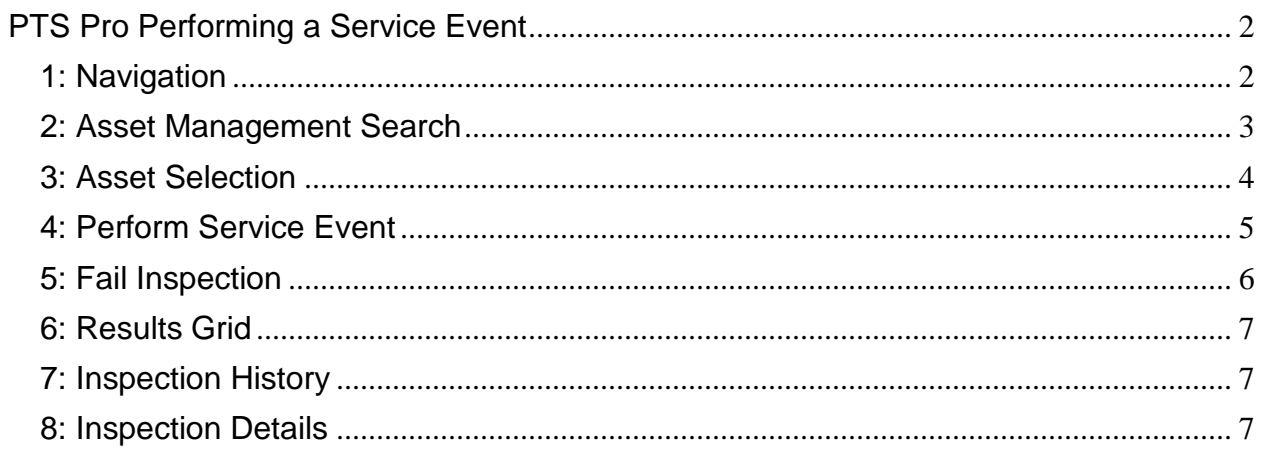

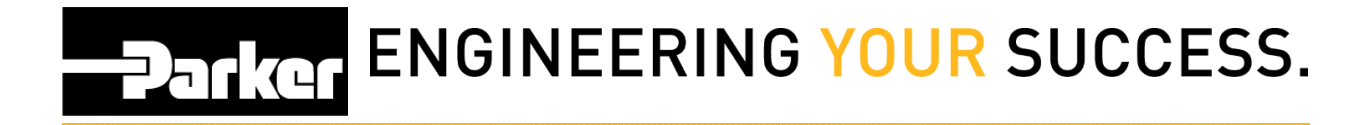

## <span id="page-2-0"></span>**PTS Pro Performing a Service Event**

#### **Notice:**

*The Pro module is a subscription based function of PTS and is only available to users that are enrolled; for additional information regarding Pro subscription please contact your PTS representative.*

### <span id="page-2-1"></span>**1: Navigation**

Begin by *clicking* the link titled **'Asset Management'** from the PTS Pro navigation toolbar.

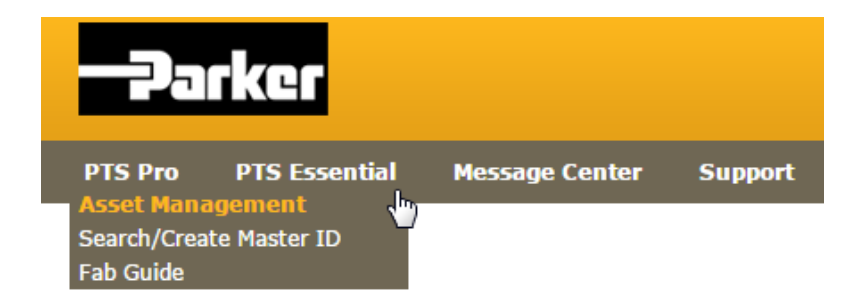

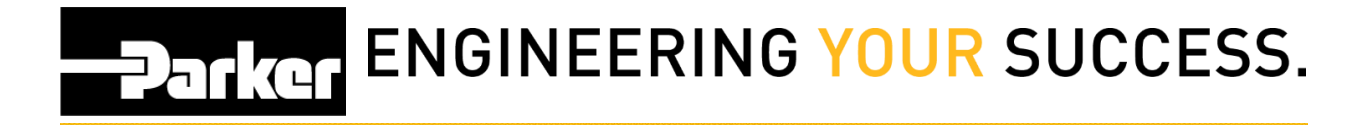

## <span id="page-3-0"></span>**2: Asset Management Search**

Complete the criteria for an asset search (see reference guide titled **'Pro: Search for Assets'**) and *click* **Search** to continue.

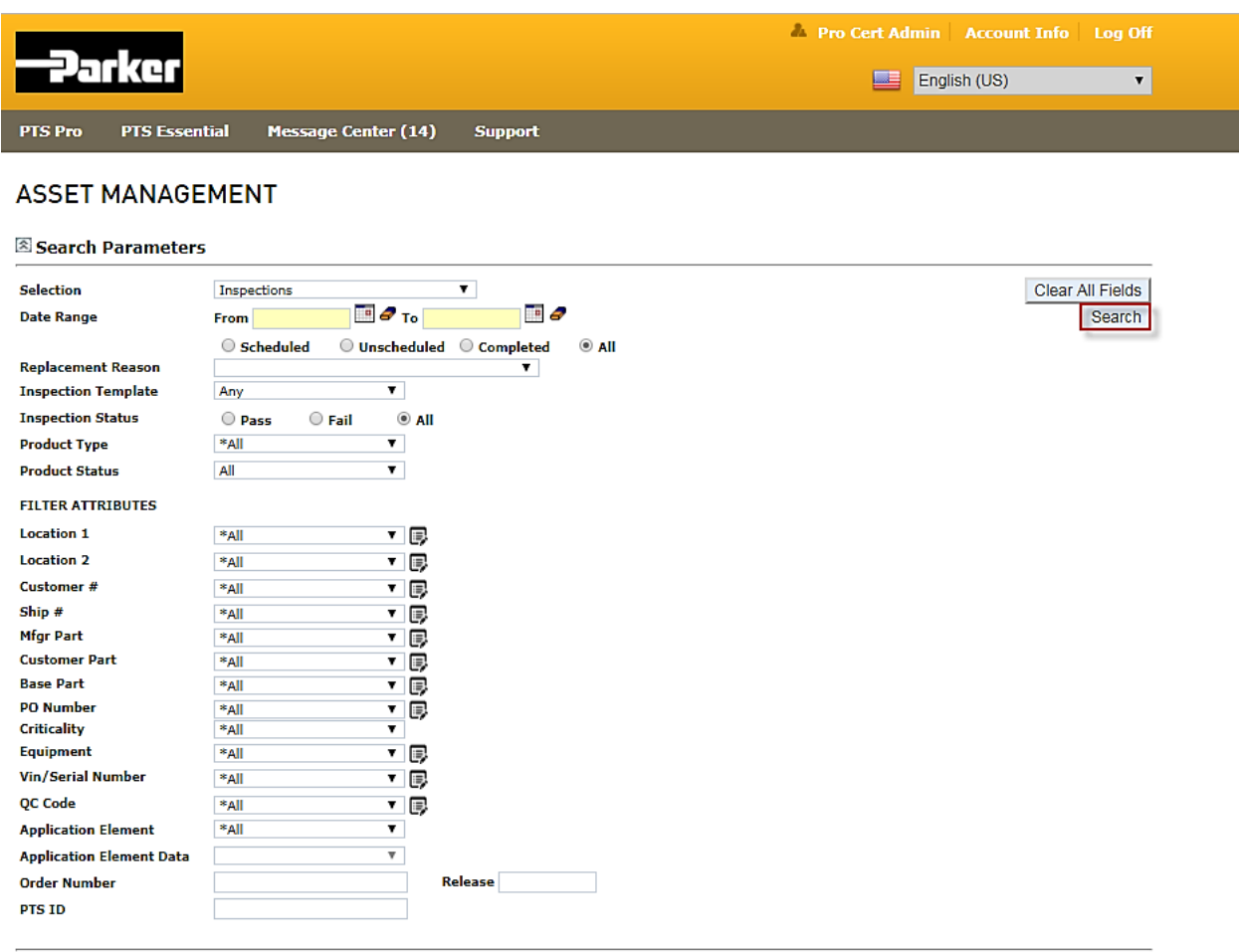

Select All | Maintain | Export | Service Event | Reprint | DataBook | Assign Owner | Master Tag | Replace |

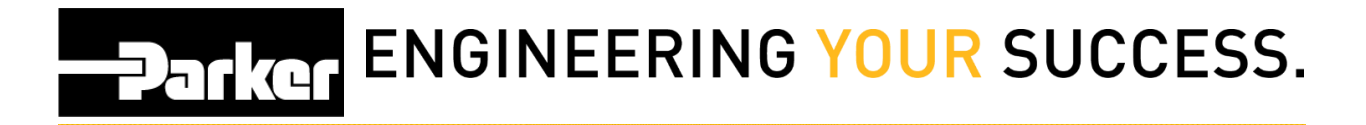

## <span id="page-4-0"></span>**3: Asset Selection**

*Select* the asset(s) by clicking the check boxes on the far left of each line item or by choosing the **'Select All'** button.

Once asset(s) are selected, *click* the **'Service Event'** button.

#### **ASSET MANAGEMENT**

#### Search Parameters

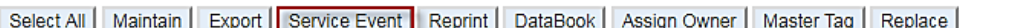

#### **Total Assets: 751**

\* Asterisk indicates the ID is part of a Master Tag. Export to view details.

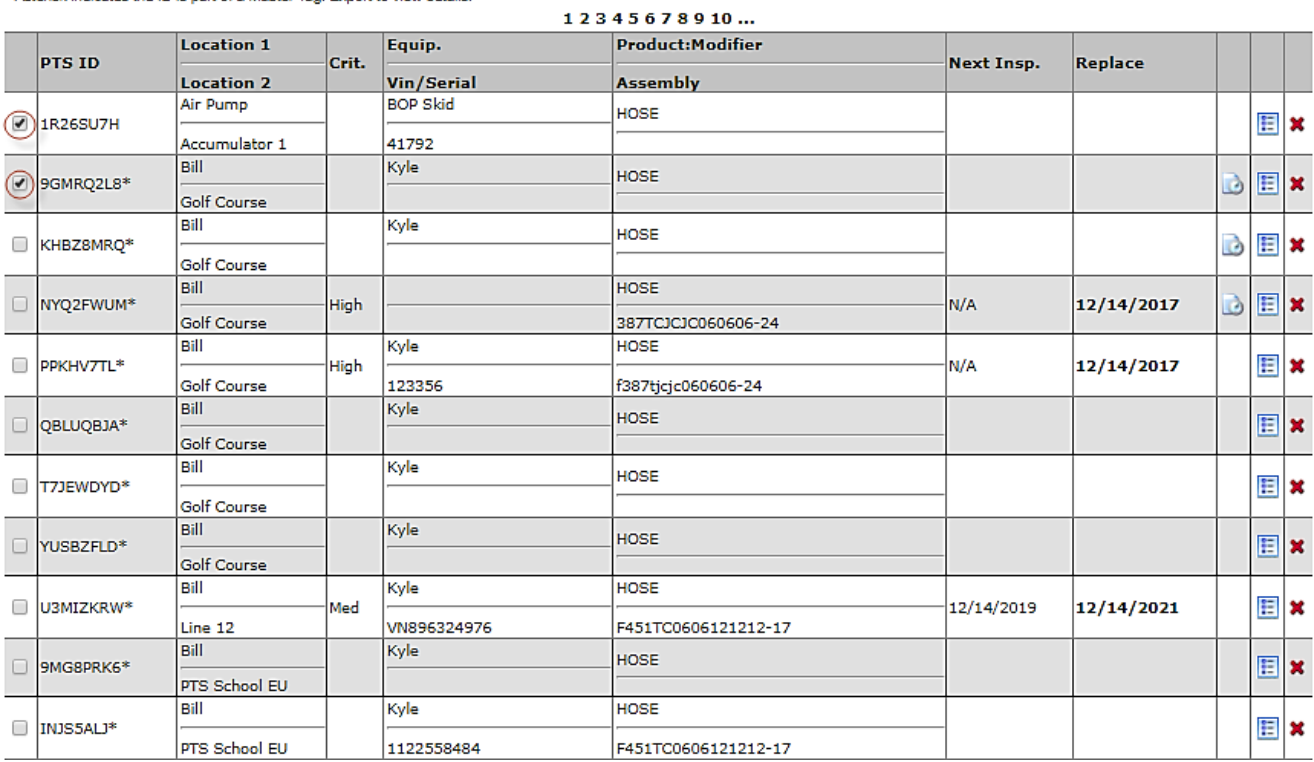

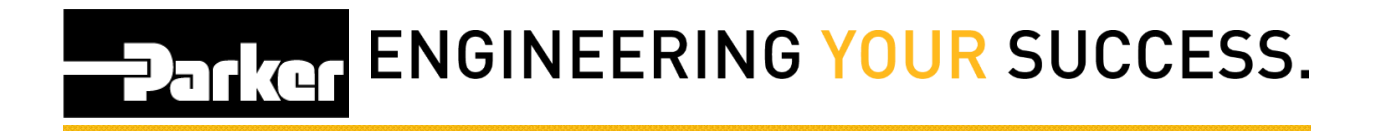

## <span id="page-5-0"></span>**4: Perform Service Event**

*Select* the **Event Type** (example: Inspection) and choose the template to use for the service event. All service events contain a "General" template by default. Account Admins can add other Templates to the list by creating [customized templates.](https://parkertracking.atlassian.net/wiki/spaces/PS/pages/29032454/PTS+Pro+Customize+Inspection+Templates)

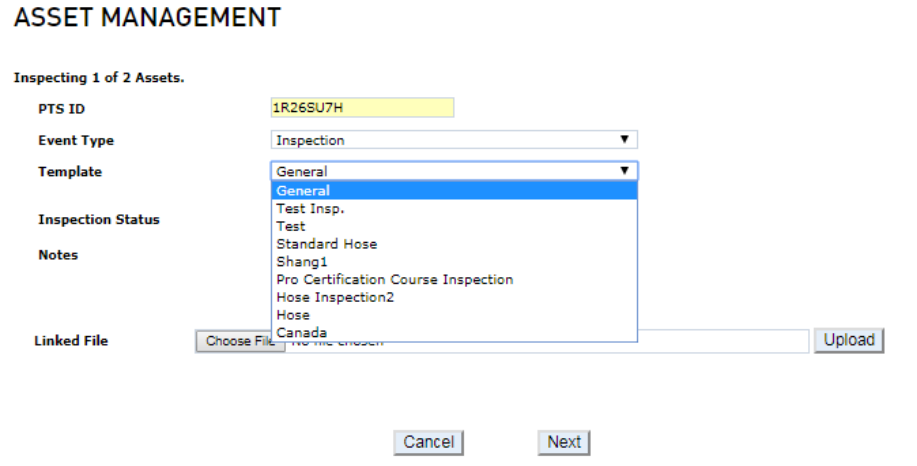

Complete the inspection using the criteria listed. Add comments in the 'Notes' section, and add files or images as needed then click  $\frac{\text{Done}}{\text{Done}}$  once complete.

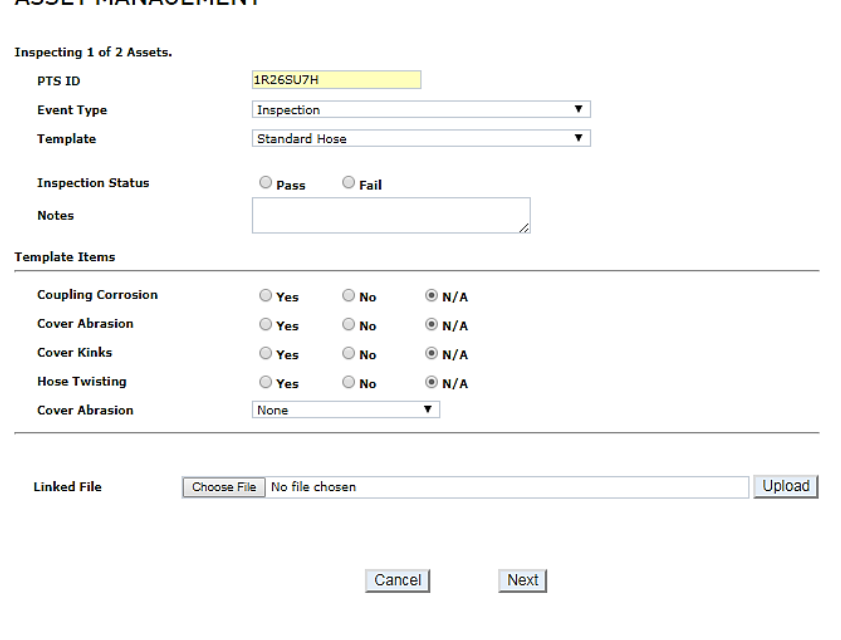

#### **ASSET MANAGEMENT**

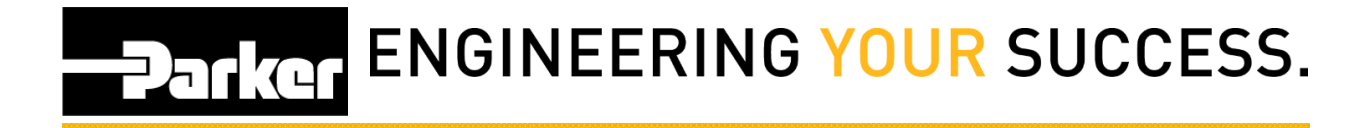

## <span id="page-6-0"></span>**5: Fail Inspection**

If the inspection status selected is *'Fail'*, for the final question, users must select a failure mode from the drop down menu that appears before selecting done.

#### **ASSET MANAGEMENT**

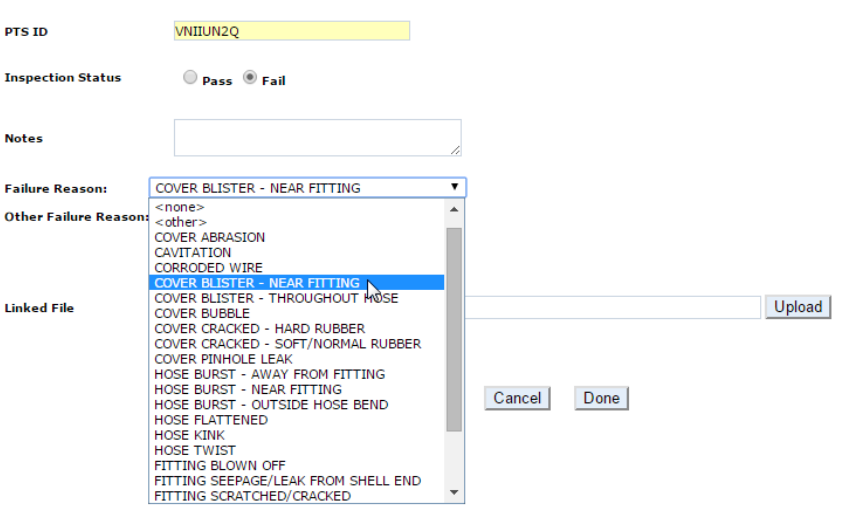

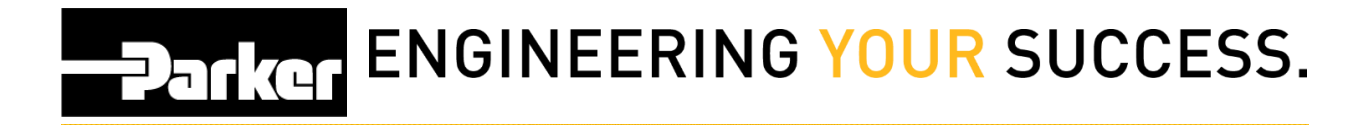

## <span id="page-7-0"></span>**6: Results Grid**

Select  $\frac{1000 \text{ m}}{2}$  to return to the Pro homepage. Assets that fail inspection will show a 'failed' status. Items that pass inspection, will show a new inspection date.

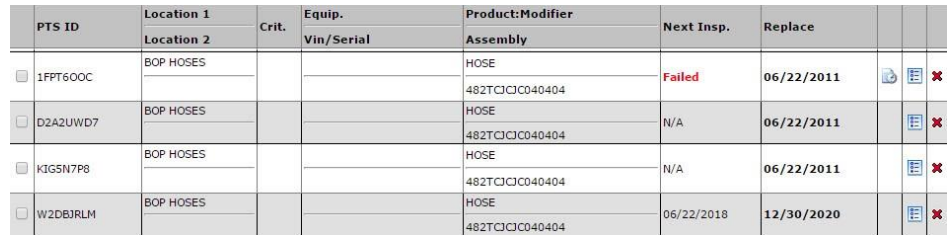

## <span id="page-7-1"></span>**7: Inspection History**

*Select* the **i** icon in the asset management records grid to view the inspection history for selected PTS ID's.

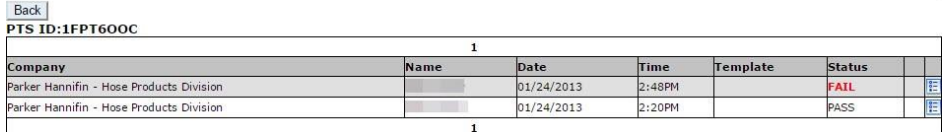

## <span id="page-7-2"></span>**8: Inspection Details**

*Select* the **i** icon to view the inspection details for the PTS ID's.

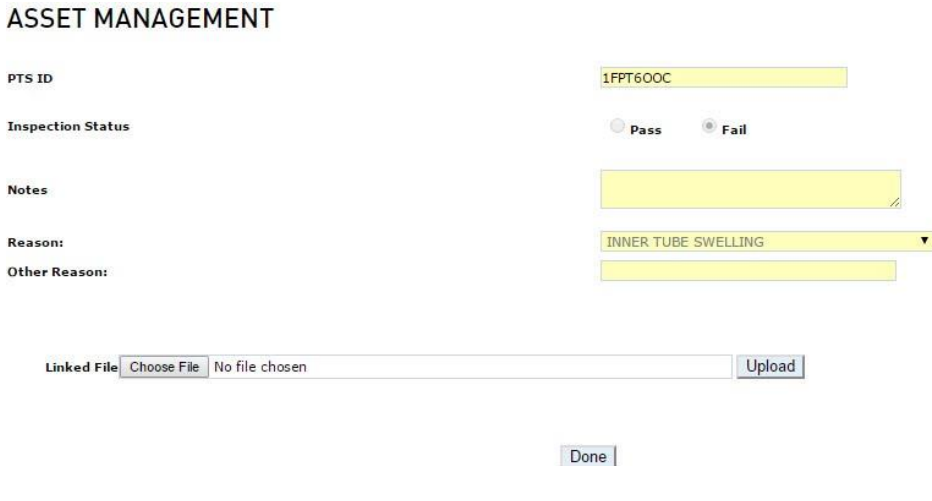